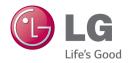

User Guide

# LG-D213n

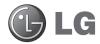

## **User Guide**

- Screen displays and illustrations may differ from those you see on actual phone.
- Some of the contents of this guide may not apply to your phone, depending on the software and your service provider. All information in this document is subject to change without notice.
- This handset is not suitable for people who have a visual impairment due to the touch screen keyboard.
- Copyright ©2014 LG Electronics, Inc. All rights reserved. LG and the LG logo are registered trademarks of LG Group and its related entities.
   All other trademarks are the property of their respective owners.
- Google<sup>™</sup>, Google Maps<sup>™</sup>, Gmail<sup>™</sup>, YouTube<sup>™</sup>, Hangouts<sup>™</sup> and Google Play<sup>™</sup> are trademarks of Google, Inc.

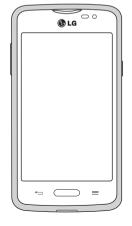

## Table of contents

| Guidelines for safe and efficient use 5                                                                                                    | Con                                      |
|----------------------------------------------------------------------------------------------------|------------------------------------------|
| Important notice14                                                                                                    | W                                        |
| Getting to know your phone19                                                                                                    |                                          |
| Phone overview19                                                                                                    |                                          |
| Installing the SIM card and battery21                                                                                                    | BI                                       |
| Charging the phone23                                                                                                    | P(                                       |
| Using the memory card24                                                                                                    | Call                                     |
| Locking and unlocking the screen25                                                                                                    | М                                        |
| Knock Code25                                                                                                    | Ca                                       |
| KnockOn26                                                                                                    | Ar                                       |
| Switching between and exiting                                                                                                    |                                          |
| applications26                                                                                                    | Ac                                       |
| Your Home screen27                                                                                                    | M                                        |
| Touch screen tips27                                                                                                    | Vi                                       |
| 100CH SCIECH UPS27                                                                                                    | • • •                                    |
| Home screen                                                                                                    | Ca                                       |
| ·                                                                                                    | Ca                                       |
| Home screen28                                                                                                    | Con                                      |
| Home screen                                                                                                    | Con<br>Se                                |
| Home screen         28           Customizing the Home screen         29           Notifications         30                                                                                                    | Con<br>Se                                |
| Home screen28Customizing the Home screen29Notifications30Quick Settings31                                                                                                    | Con<br>Se<br>Ac<br>Fa                    |
| Home screen28Customizing the Home screen29Notifications30Quick Settings31Notification icons on the Status Bar31                                                                                                    | Con<br>Se                                |
| Home screen         28           Customizing the Home screen         29           Notifications         30           Quick Settings         31           Notification icons on the Status Bar         31           On-screen keyboard         33           Entering special characters         33                                           | Ca<br>Con<br>Se<br>Ad<br>Fa<br>Cr        |
| Home screen         28           Customizing the Home screen         29           Notifications         30           Quick Settings         31           Notification icons on the Status Bar         31           On-screen keyboard         33           Entering special characters         33           Google account setup         34 | Ca<br>Con<br>Se<br>Ad<br>Fa<br>Cr<br>Mes |
| Home screen         28           Customizing the Home screen         29           Notifications         30           Quick Settings         31           Notification icons on the Status Bar         31           On-screen keyboard         33           Entering special characters         33                                           | Ca<br>Con<br>Se<br>Ad<br>Fa<br>Cr        |

| Connecting to Networks and Devices   | . 35 |
|--------------------------------------|------|
| Wi-Fi                                |      |
| Connecting to Wi-Fi networks         | . 35 |
| Turning Wi-Fi on and connecting to a |      |
| Wi-Fi network                        | . 35 |
| Bluetooth                            | . 36 |
| PC connections with a USB cable      | . 38 |
| Calls                                |      |
| Making a call                        | . 39 |
| Calling your contacts                | . 39 |
| Answering and rejecting a call       | . 39 |
| When the screen is locked/unlocked   | . 39 |
| Adjusting the in-call volume         | . 40 |
| Making a second call                 | . 40 |
| Viewing your call logs               | . 40 |
| Call settings                        | . 41 |
| Contacts                             | 42   |
| Searching for a contact              | . 42 |
| Adding a new contact                 | . 42 |
| Favorite contacts                    | . 42 |
| Creating a group                     | . 43 |
| Messaging                            | 44   |
| Sending a message                    | . 44 |
| View mode                            | . 45 |
| Changing your message settings       | . 45 |

| E-mail46                                                                                                    | Utilities 60                                                                                                    |
|----------------------------------------------------------------------------------------------------|----------------------------------------------------------------------------------------------------|
| Managing an email account46                                                                                                    | Alarm/Clock60                                                                                                    |
| Working with account folders46                                                                                                    | Using your calculator61                                                                                                    |
| Composing and sending email47                                                                                                    | Adding an event to your calendar61                                                                                                    |
| Multimedia48                                                                                                    | Voice Recorder62                                                                                                    |
| Camera                                                                                                    | ThinkFree Viewer63                                                                                                    |
| Getting to know the viewfinder                                                                                                    | Google+63                                                                                                    |
| Using the advanced settings                                                                                                    | Guest Mode64                                                                                                    |
| Taking a guick photo50                                                                                                    | Voice Search64                                                                                                    |
| Once you've taken a photo50                                                                                                    | Downloads64                                                                                                    |
| Viewing your saved photos51                                                                                                    | QuickMemo64                                                                                                    |
| Video camera                                                                                                    | FM radio66                                                                                                    |
| Getting to know the viewfinder                                                                                                    | Searching for stations 66                                                                                                    |
| Using the advanced settings                                                                                                    | LG SmartWorld67                                                                                                    |
|                                                                                                    |                                                                                                    |
| Recording a guick video                                                                                                    | The Web68                                                                                                    |
| Recording a quick video                                                                                                    | <b>The Web 68</b> Internet                                                                                                    |
| Recording a quick video                                                                                                    | Internet68                                                                                                    |
| After recording a video54                                                                                                    | Internet                                                                                                    |
| After recording a video54 Watching your saved videos54                                                                                                    | Internet68                                                                                                    |
| After recording a video                                                                                                    | Internet         68           Using the web toolbar         68           Viewing webpages         68                                                                                                    |
| After recording a video                                                                                                    | Internet         68           Using the web toolbar         68           Viewing webpages         68           Opening a page         69                                                                                                    |
| After recording a video                                                                                                    | Internet         68           Using the web toolbar         68           Viewing webpages         68           Opening a page         69           Searching the web by voice         69                                                                                                    |
| After recording a video       54         Watching your saved videos       54         Adjusting the volume when viewing a video       54         Gallery       55         Viewing pictures       55                                                                                                    | Internet         68           Using the web toolbar         68           Viewing webpages         68           Opening a page         69           Searching the web by voice         69           Bookmarks         69                                                                                                    |
| After recording a video       54         Watching your saved videos       54         Adjusting the volume when viewing a video       54         Gallery       55         Viewing pictures       55         Playing videos       55                                                                         | Internet         68           Using the web toolbar         68           Viewing webpages         68           Opening a page         69           Searching the web by voice         69           Bookmarks         69           History         69                                                                                                    |
| After recording a video 54 Watching your saved videos 54 Adjusting the volume when viewing a video 54 Gallery 55 Viewing pictures 55 Playing videos 55 Editing photos/videos 56                                                                                                    | Internet         68           Using the web toolbar         68           Viewing webpages         68           Opening a page         69           Searching the web by voice         69           Bookmarks         69           History         69           Chrome         69                                                                                                    |
| After recording a video       54         Watching your saved videos       54         Adjusting the volume when viewing a video       54         Gallery       55         Viewing pictures       55         Playing videos       55         Editing photos/videos       56         Deleting images       56 | Internet         68           Using the web toolbar         68           Viewing webpages         68           Opening a page         69           Searching the web by voice         69           Bookmarks         69           History         69           Chrome         69           Viewing webpages         69                                                                                     |
| After recording a video 54 Watching your saved videos 54 Adjusting the volume when viewing a video 54  Gallery 55 Viewing pictures 55 Playing videos 56 Editing photos/videos 56 Deleting images 56 Setting a photo as the wallpaper 56                                                                    | Internet         68           Using the web toolbar         68           Viewing webpages         68           Opening a page         69           Searching the web by voice         69           Bookmarks         69           History         69           Chrome         69           Viewing webpages         69           Opening a page         70                                                 |
| After recording a video 54 Watching your saved videos 54 Adjusting the volume when viewing a video 55 Gallery 55 Viewing pictures 55 Playing videos 56 Editing photos/videos 56 Deleting images 56 Setting a photo as the wallpaper 56 Videos 56                                                           | Internet         68           Using the web toolbar         68           Viewing webpages         68           Opening a page         69           Searching the web by voice         69           Bookmarks         69           History         69           Chrome         69           Viewing webpages         69           Opening a page         70           Searching the web by voice         70 |

| Settings                                                 | 71                    |
|----------------------------------------------------------|-----------------------|
| Access the Settings menu                                 | 71                    |
| WIRELESS & NETWORKS                                      | 71                    |
| DEVICE                                                   | 75                    |
| PERSONAL                                                 | 79                    |
| SYSTEM                                                   | 81                    |
| PC software (LG PC Suite)                                | 84                    |
|                                                          |                       |
| Phone software update                                    | 87                    |
| Phone software update  About this user guide             |                       |
| •                                                        | 89                    |
| About this user guide                                    | <b> 89</b><br>89      |
| About this user guide  About this user guide             | <b>89</b><br>89       |
| About this user guide  About this user guide  Trademarks | <b>89</b><br>89<br>90 |

## Guidelines for safe and efficient use

Please read these simple guidelines. Not following these guidelines may be dangerous or illegal.

Should a fault occur, a software tool is built into your device that will gather a fault log. This tool gathers only data specific to the fault, such as signal strength, cell ID position in sudden call drop and applications loaded. The log is used only to help determine the cause of the fault. These logs are encrypted and can only be accessed by an authorized LG Repair centre should you need to return your device for repair.

#### Product care and maintenance

#### **⚠** WARNING

Only use batteries, chargers and accessories approved for use with this particular device model. The use of any other types may invalidate any approval or warranty applying to the device and may be dangerous.

- Do not disassemble this unit. Take it to a qualified service technician when repair work is required.
- Repairs under warranty, at LG's discretion, may include replacement parts or boards that
  are either new or reconditioned, provided that they have functionality equal to that of the
  parts being replaced.
- Keep away from electrical appliances such as TVs, radios and personal computers.
- The unit should be kept away from heat sources such as radiators or cookers.
- · Do not drop.
- · Do not subject this unit to mechanical vibration or shock.
- Switch off the phone in any area where you are required to by special regulations. For
  example, do not use your phone in hospitals as it may affect sensitive medical equipment.
- Do not handle the phone with wet hands while it is being charged. It may cause an
  electric shock and can seriously damage your phone.

- Do not charge a handset near flammable material as the handset can become hot and create a fire hazard
- Use a dry cloth to clean the exterior of the unit (do not use solvents such as benzene, thinner or alcohol).
- · Do not charge the phone when it is on soft furnishings.
- The phone should be charged in a well ventilated area.
- · Do not subject this unit to excessive smoke or dust.
- Do not keep the phone next to credit cards or transport tickets; it can affect the information on the magnetic strips.
- Do not tap the screen with a sharp object as it may damage the phone.
- Do not expose the phone to liquid or moisture.
- · Use accessories like earphones cautiously. Do not touch the antenna unnecessarily.
- Do not use, touch or attempt to remove or fix broken, chipped or cracked glass. Damage
  to the glass display due to abuse or misuse is not covered under the warranty.
- Your phone is an electronic device that generates heat during normal operation. Extremely
  prolonged, direct skin contact in the absence of adequate ventilation may result in
  discomfort or minor burns. Therefore, use care when handling your phone during or
  immediately after operation.
- If your phone gets wet, immediately unplug it to dry off completely. Do not attempt
  to accelerate the drying process with an external heating source, such as an oven,
  microwave or hair dryer.
- The liquid in your wet phone, changes the color of the product label inside your phone.
   Damage to your device as a result of exposure to liquid is not covered under your warranty.

## Efficient phone operation

#### Electronics devices

All mobile phones may receive interference, which could affect performance.

- Do not use your mobile phone near medical equipment without requesting permission.
   Avoid placing the phone over pacemakers, for example, in your breast pocket.
- · Some hearing aids might be disturbed by mobile phones.
- · Minor interference may affect TVs, radios, PCs etc.
- Use your phone in temperatures between 0 °C and 40 °C, if possible. Exposing your
  phone to extremely low or high temperatures may result in damage, malfunction, or even
  explosion.

## Road safety

Check the laws and regulations on the use of mobile phones in the area when you drive.

- · Do not use a hand-held phone while driving.
- · Give full attention to driving.
- Pull off the road and park before making or answering a call if driving conditions so require.
- RF energy may affect some electronic systems in your vehicle such as car stereos and safety equipment.
- When your vehicle is equipped with an air bag, do not obstruct with installed or portable wireless equipment. It can cause the air bag to fail or cause serious injury due to improper performance.
- If you are listening to music whilst out and about, please ensure that the volume is at a reasonable level so that you are aware of your surroundings. This is of particular importance when near roads.

## Avoid damage to your hearing

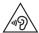

To prevent possible hearing damage, do not listen at high volume levels for long periods.

Damage to your hearing can occur if you are exposed to loud sound for long periods of time. We therefore recommend that you do not turn on or off the handset close to your ear. We also recommend that music and call volumes are set to a reasonable level.

 When using headphones, turn the volume down if you cannot hear the people speaking near you, or if the person sitting next to you can hear what you are listening to.

**NOTE:** Excessive sound pressure from earphones and headphones can cause hearing loss.

#### **Glass Parts**

Some parts of your mobile device are made of glass. This glass could break if your mobile device is dropped on a hard surface or receives a substantial impact. If the glass breaks, do not touch or attempt to remove it. Stop using your mobile device until the glass is replaced by an authorised service provider.

## Blasting area

Do not use the phone where blasting is in progress. Observe restrictions and follow any regulations or rules.

## Potentially explosive atmospheres

- · Do not use your phone at a refueling point.
- · Do not use near fuel or chemicals.
- Do not transport or store flammable gas, liquid or explosives in the same compartment of your vehicle as your mobile phone or accessories.

#### In aircraft

Wireless devices can cause interference in aircraft.

- · Turn your mobile phone off before boarding any aircraft.
- Do not use it on the ground without permission from the crew.

#### Children

Keep the phone in a safe place out of the reach of small children. It includes small parts which may cause a choking hazard if detached.

## **Emergency calls**

Emergency calls may not be available on all mobile networks. Therefore you should never depend solely on your phone for emergency calls. Check with your local service provider.

## Battery information and care

- You do not need to completely discharge the battery before recharging. Unlike other battery systems, there is no memory effect that could compromise the battery's performance.
- Use only LG batteries and chargers. LG chargers are designed to maximise the battery life.

- · Do not disassemble or short-circuit the battery.
- Replace the battery when it no longer provides acceptable performance. The battery pack
  may be recharged hundreds of times before it needs replacing.
- · Recharge the battery if it has not been used for a long time to maximise usability.
- Do not expose the battery charger to direct sunlight or use it in high humidity, such as in the bathroom.
- Do not leave the battery in hot or cold places, as this may deteriorate battery performance.
- There is risk of explosion if the battery is replaced with an incorrect type.
- Dispose of used batteries according to the manufacturer's instructions. Please recycle when possible. Do not dispose as household waste.
- If you need to replace the battery, take it to the nearest authorised LG Electronics service point or dealer for assistance.
- Always unplug the charger from the wall socket after the phone is fully charged to save unnecessary power consumption of the charger.
- Actual battery life will depend on network configuration, product settings, usage patterns, battery and environmental conditions.
- Make sure that no sharp-edged items such as animal's teeth or nails, come into contact with the battery. This could cause a fire.

#### **DECLARATION OF CONFORMITY**

Hereby, LG Electronics declares that this LG-D213n product is in compliance with the essential requirements and other relevant provisions of Directive 1999/5/EC. A copy of the Declaration of Conformity can be found at http://www.lg.com/global/declaration

#### Notice: Open Source Software

To obtain the corresponding source code under GPL, LGPL, MPL and other open source licences, please visit http://opensource.lge.com/

All referred licence terms, disclaimers and notices are available for download with the source code.

#### Contact office for compliance of this product:

LG Electronics Inc.

EU Representative, Krijgsman 1,

1186 DM Amstelveen. The Netherlands

#### HOW TO UPDATE YOUR SMARTPHONE

Access to latest firmware releases, new software functions and improvements.

- Update your smartphone without a PC. Select Update Center > Software update.
- Update your smartphone by connecting it to your PC.
   For more information about using this function, please visit http://www.lg.com/common/index.jsp select country and language.

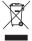

#### Disposal of your old appliance

- 1 All electrical and electronic products should be disposed of separately from the municipal waste stream via designated collection facilities appointed by the government or the local authorities.
- 2 The correct disposal of your old appliance will help prevent potential negative consequences for the environment and human health.
- 3 For more detailed information about disposal of your old appliance, please contact your city office, waste disposal service or the shop where you purchased the product.

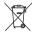

#### Disposal of waste batteries/accumulators

- 1 This symbol may be combined with chemical symbols for mercury (Hg), cadmium (Cd) or lead (Pb) if the battery contains more than 0.0005% of mercury, 0.002% of cadmium or 0.004% of lead.
- 2 All batteries/accumulators should be disposed separately from the municipal waste stream via designated collection facilities appointed by the government or the local authorities.
- 3 The correct disposal of your old batteries/accumulators will help to prevent potential negative consequences for the environment, animal and human health.
- 4 For more detailed information about disposal of your old batteries/ accumulators, please contact your city office, waste disposal service or the shop where you purchased the product.

## Important notice

## Please read this before you start using your phone!

Please check to see whether any problems you encountered with your phone are described in this section before taking the phone in for service or calling a service representative.

## 1. Phone memory

When there is less than 10% of space available in your phone memory, your phone cannot receive new messages. You need to check your phone memory and delete some data, such as applications or messages, to make more memory available.

#### To uninstall applications:

- 1 From the Home screen, tap | > Apps tab (if necessary) > Settings | > Apps.
- 2 Once all applications appear, scroll to and select the application you want to uninstall.
- 3 Tap Uninstall, then tap **OK** to confirm.

## 2. Optimizing battery life

Extend your battery's life between charges by turning off features that you don't need to have running constantly in the background. You can monitor how applications and system resources consume battery power.

#### Extending your phone's battery life:

- Turn off radio communications when you're not using. If you are not using Wi-Fi, Bluetooth or GPS, turn them off.
- Reduce screen brightness and set a shorter screen timeout.
- Turn off automatic syncing for Gmail, Calendar, Contacts and other applications.
- Some applications you have downloaded may reduce battery power.

#### To check the battery power level:

From the Home screen, tap > Apps tab (if necessary) > Settings > About phone > Battery.

The battery status (charging or discharging) and battery level (percentage charged) is displayed at the top of the screen.

#### To monitor and control how battery power is being used:

From the Home screen, tap SApps tab (if necessary) > Settings SAbout phone > Battery > Battery use.

Battery usage time is displayed on the screen. It tells you how long it has been since you last connected your phone to a power source or, if currently connected, how long the phone was last running on battery power. The screen shows the applications or services using battery power, listed in order from the greatest to smallest amount used.

## Before installing an open source application and operating system (OS)

#### **⚠** WARNING

If you install and use an OS other than the one provided by the manufacturer it may cause your phone to malfunction. In addition, your phone will no longer be covered by the warranty.

## **↑** WARNING

To protect your phone and personal data, only download applications from trusted sources, such as Play Store. If there are improperly installed applications on your phone, the phone may not work normally or a serious error may occur. You must uninstall those applications and all associated data and settings from the phone.

## 4. Using a screen lock

Set a screen lock to secure your phone and prevent unauthorized use. From the Home screen, tap | > Apps tab (if necessary) > Settings | > Lock screen > Select screen lock > None, Swipe, Knock Code, Face Unlock, Pattern, PIN, or Password. If you choose Pattern, you will be prompted to create a Backup PIN as a safety measure in case you forget your screen lock.

**Caution:** Create a Google account before setting a screen lock and remember the Backup PIN you created when creating your screen lock.

## **⚠** WARNING

#### Precautions to take when using a pattern lock.

It is very important to remember the screen lock you set. You will not be able to access your phone if you use an incorrect screen lock 5 times. If you have used all 5 opportunities, you can try again after 30 seconds.

#### When you can't recall your screen lock:

#### < If you have forgotten your pattern >

If you logged in to your Google account on the phone but failed to enter the correct pattern 5 times, tap the **Forgot pattern?** button at the bottom of the screen. You are then required to log in with your Google Account or enter the Backup PIN you created.

If you have not logged into a Google account on the phone or you forgot your Backup PIN, you have to perform a hard reset.

#### < If you have forgotten your PIN or Password >

If you forget your PIN or Password, you will need to perform a hard reset.

Caution: If you perform a hard reset, all user applications and user data will be deleted.

## 5. Using the Hard Reset (Factory reset)

### **↑** WARNING

If you perform a Hard Reset, all user applications, user data and DRM licenses will be deleted. Please remember to backup any important data before performing a Hard Reset.

- 1 Turn the phone off.
- 2 Press and hold the Power/Lock Key + Volume Down Key .......
- 3 Release the **Power/Lock Key** when the LG logo is displayed.
- 4 Press the **Power/Lock Key** again within 3 seconds.
- 5 When the Factory data reset screen appear, release all keys.
- 6 Press the Power/Lock Key two more times displayed on the screen in this state, Factory Reset is performed.
- 7 If when you press the Volume Up Key or Volume Down Key , Factory Reset is not performed and boots Normally.

## 6. Opening and switching applications

Multi-tasking is easy with Android because you can keep more than one application running at the same time. There is no need to quit an application before opening another one. Use and switch between several open applications. Android manages each application, stopping and starting them as needed to ensure that idle applications don't consume resources unnecessarily.

#### To stop applications:

- 1 From the Home screen, tap | > Apps tab (if necessary) > Settings | > Apps > RUNNING.
- 2 Tap the desired application and tap **Stop** to stop it.

## 7. Transferring music, photos and videos using Media sync (MTP)

- 1 Connect the phone to your PC using the USB cable provided with your phone.
- 2 A USB connection type list will appear on your phone screen. Tap the Media sync (MTP) option.
- 3 Select the Open device to view files option on your PC. You can then view media contents on your PC and transfer the files.
- 4 Copy the files from your PC to the drive folder or vice versa.
- **5** Drag the Status Bar down and tap **USB connected** > **Charge phone**.
- **6** Disconnect the USB cable from your phone.

## 8. Hold your phone upright

Hold your cell phone vertically, as you would a regular phone. Your phone has an internal antenna. Be careful not to scratch or damage the back of the phone, as this may affect performance.

When making/receiving calls or sending/receiving data, avoid holding the lower part of the phone where the antenna is located. Doing so may affect call quality.

## Getting to know your phone

#### Phone overview

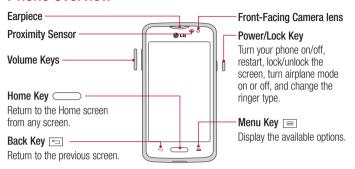

#### NOTE: Proximity sensor

When receiving and making calls, the proximity sensor automatically turns the backlight off and locks the touch screen by sensing when the phone is near your ear. This extends battery life and prevents you from unintentionally activating the touch screen during calls.

### **⚠** WARNING

Placing a heavy object on the phone or sitting on it can damage the LCD and touch screen functions. Do not cover the LCD proximity sensor with protective film. This could cause the sensor to malfunction.

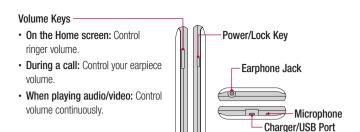

**NOTE:** Please be careful not to block the microphone by your hand when you call.

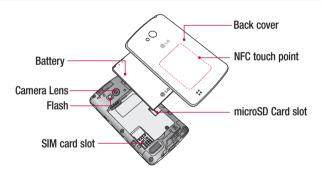

## Installing the SIM card and battery

Before you can start exploring your new phone, you'll need to set it up.

1 To remove the back cover, hold the phone firmly in one hand. With your other hand, lift off the back cover with your thumbnail as shown in figure below.

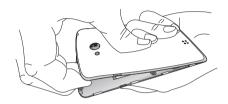

2 Slide the SIM card into its slot as shown in the figure. Make sure the gold contact area on the card is facing downwards.

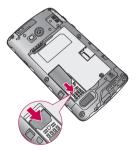

3 Insert the battery into place by aligning the gold contacts on the phone and the battery (1) and pressing it down until it clicks into place (2).

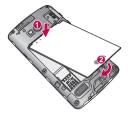

4 Align the back cover over the battery compartment (1) and press it down until it clicks into place (2).

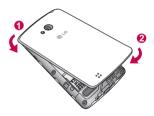

## Charging the phone

The Charger/USB Port is at the bottom of the phone. Insert one end of the USB cable into the phone and plug the other end into an electrical outlet.

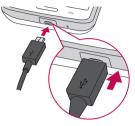

#### NOTE:

- The battery must be fully charged initially to improve battery lifetime.
- Do not open the back cover while your phone is charging.

## Using the memory card

Make sure to unmount the SD card in the Storage menu before removing it.

- 1 Remove the back cover.
- 2 Insert the memory card into the slot. Make sure the gold contact area is facing downwards.

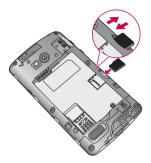

**NOTE:** Use only compatible memory cards with your phone. Using incompatible memory cards may damage the card and data stored on the card, as well as the phone.

#### To format the memory card:

Your memory card may already be formatted. If it isn't, you must format it before you can use it.

**NOTE:** All files on your memory card are deleted when it is formatted.

- 1 Touch to open the application list.
- 2 Scroll and touch **Settings** > **Storage**.

- 3 Touch Unmount SD card.
- 4 Touch Erase SD card > Erase SD card > Erase everything.
- 5 If you have set a pattern lock, input the pattern lock then select **Erase everything**.

## Locking and unlocking the screen

If you do not use the phone for a while, the screen will be automatically turned off and locked. This helps to prevent accidental taps and saves battery power.

When you are not using your phone, press the **Power/Lock Key** to lock your phone. If there are any programs running when you lock your screen, they may be still running in Lock mode. It is recommended that you exit all programs before entering Lock mode to avoid unnecessary charges (e.g. phone calls, web access and data communications).

To wake up your phone, press the **Power/Lock Key** —. The Lock screen will appear. Touch and slide the Lock screen in any direction to unlock the screen. The last screen you viewed will open.

#### **Knock Code**

You can unlock the screen when screen is off by taping the correct area and sequence.

#### To activate Knock Code feature

- 1 Press > Apps tab > Settings > Lock screen > Select screen lock > Knock Code.
- 2 This opens a screen that will guide you through how to select the unlock sequence. You have to create a Backup PIN as a safety measure in case you forget your unlock sequence.

**TIP:** Double-tap to turn the screen on when Knock Code is not in use.

#### KnockOn

You can turn on/off the screen by just double-tap.

#### To activate KnockON feature

- 1 Press > Apps tab > Settings > Gestures.
- 2 Place a checkmark on Screen on/off.

Double-tap the center screen quickly to unlock the screen. To lock the screen, double-tap the status bar in any screen (except on the camera viewfinder) or empty area on the Home screen.

**NOTE:** When turning the screen on, make sure you do not cover the proximity sensor. Doing so will turn the screen off immediately after turning it on in order to prevent abnormal turning on in your pocket or bag.

## Switching between and exiting applications

Multi-tasking is easy with Android because open applications keep running even when you open another application. There is no need to quit an application before opening another. Use and switch among several open applications. Android manages each application, stopping and starting them as needed, to ensure that idle applications don't consume resources unnecessarily.

#### Switching between applications

- Touch and hold the Menu Key \( \subseteq \). A list of recently used applications will be displayed.
   Then tap the application you want to access.
- To remove an application from the list, swipe the app preview to the left or right.

#### To stop/exit an application

- 1 From the Home screen, tap the **Menu Key** and tap **System settings** > **Apps**.
- 2 Tap one of the tabs at the top of the screen, choose the desired application and tap Force stop (or Stop) to stop the application.

## Your Home screen

## Touch screen tips

Here are some tips on how to navigate on your phone.

**Touch or tap** – A single finger tap selects items, links, shortcuts and letters on the on-screen keyboard.

**Touch and hold** – Touch and hold an item on the screen by touching it and not lifting your finger until an action occurs. For example, to open a contact's available options, touch and hold the contact in the Contacts list until the context menu opens.

Drag – Touch and hold an item for a moment and then, without lifting your finger, move your finger on the screen until you reach the target position. You can drag items on the Home screen to reposition them.

**Swipe or slide** – To swipe or slide, quickly move your finger across the surface of the screen, without pausing when you first touch it (so you don't drag an item instead). For example, you can slide the screen up or down to scroll through a list or browse through the different Home screens by swiping from left to right (and vice versa).

**Double-tap** – Double-tap to zoom on a webpage or a map. For example, quickly double-tap a section of a webpage to adjust that section to fit the width of the screen. You can also double-tap to zoom in and out when viewing a picture and when using Maps.

**Pinch-to-Zoom** — Use your index finger and thumb in a pinching or spreading motion to zoom in or out when using the browser, Maps or when viewing pictures.

**Rotate the screen** – From many applications and menus, the orientation of the screen adjusts to the device's physical orientation.

#### NOTE:

- · To select an item, tap the center of the icon.
- Do not press too hard; the touch screen is sensitive enough to pick up a light, yet firm tap.
- Use the tip of your finger to tap the option you want. Be careful not to tap any other keys.

#### Home screen

Simply swipe your finger to the left or right to view the Home screen panels. You can customize each panel with pre-loaded and downloaded apps, widgets, and wallpapers.

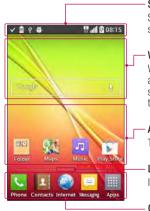

#### Status bar

Shows phone's status information including the time, signal strength, battery status, and notification icons.

#### Widget

Widgets are self-contained applications that can be accessed through the Apps screen or on the Home screen or an extended home screen. Unlike a shortcut, the Widget appears as an on-screen application.

#### Application Icons

Tap an icon (application, folder, etc.) to open and use it.

#### Location Indicator

Indicates which Home screen canvas you are viewing.

#### Quick Key Area

Provides one-touch access to the function in any home screen canvas.

The Quick Keys are available at the bottom of the Home screen. Quick Keys provide easy and one-tap access to the functions you use the most.

**NOTE:** To add an icon, drag it to the Quick Keys bar and release it. To remove an icon, drag it out of the Quick Keys bar.

#### Customizing the Home screen

You can customize your Home screen by adding apps, downloads, widgets or wallpapers. For more convenience using your phone, add your favorite apps and widgets to the Home screen

#### To add items on your Home screen:

- 1 Touch and hold the empty part of the Home screen.
- 2 Tap the desired tab. Choose from Apps or Widget.
- **3** Drag the desired app icon to the preferred location and lift your finger.

#### To remove an item from the Home screen:

Touch and hold the icon you want to remove, then drag it to and release it.

**TIP!** To add an application icon to the Home screen from the Apps screen, touch and hold the application you want to add and drag it to the desired location.

#### **TIP! Using folders**

You can combine several app icons in a folder to help keep you organized. Drop one app icon over another one on a Home screen and a folder will be created with both icons in it.

#### To customize apps icons on the Home screen

- 1 Touch and hold an application icon until it is unlocked from its current position. Then drop it on the screen.
  - The editing icon will appear in the upper right corner of the application.
- 2 Tap the application icon again and select the desired icon design and size.
- **3** Tap **0K** to save the change.

#### **Notifications**

Notifications alert you to the arrival of new messages, calendar events, and alarms, as well as to ongoing events, such as video downloads.

From the Notifications Panel, you can view your phone's current status and pending notifications

When a notification arrives, its icon appears at the top of the screen. Icons for pending notifications appear on the left and system icons, such as Wi-Fi or battery strength, on the right.

**NOTE:** The available options may vary depending on the region or service provider.

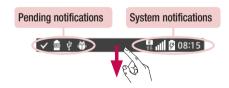

#### **Quick Settings**

Use the Quick Settings to easily toggle function settings like Wi-Fi, manage display brightness and more. To access the Quick Settings, open the Notifications Panel. The Quick Settings bar is located at the top of the Notifications Panel.

#### To rearrange Quick Setting items on the Notification Panel

Swipe the Quick Settings bar to the right and tap . Touch and hold . next to the items you want to move and drag it to the desired location. Tap the checkbox next to each item to add them to the Quick Settings bar.

**NOTE:** Touch and hold an icon on the Quick Settings bar to directly access its settings menu.

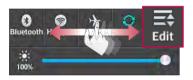

#### Notification icons on the Status Bar

Notification icons appear on the Status Bar at the top of the screen to report missed calls, new messages, calendar events, device status and more.

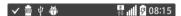

The icons listed in the table below are some of the most common ones.

| lcon     | Description                            | lcon       | Description           |
|----------|----------------------------------------|------------|-----------------------|
| .ill     | No signal                              | 80         | Battery fully charged |
| <b>+</b> | Airplane mode                          | 13         | Battery is charging   |
| <u></u>  | Connected to a Wi-Fi network           | 1          | Downloading data      |
| <b>O</b> | Wired headset                          | 1          | Uploading data        |
| C        | Call in progress                       | 9          | Acquiring GPS         |
| 8        | Receiving location data from GPS       | ×          | Missed call           |
| C        | Data is syncing                        | <b>3</b>   | Bluetooth is on       |
| Μ        | New Gmail message                      | <b>A</b>   | System warning        |
| Φ        | New Hangouts message                   | 9          | Alarm is set          |
| Ų        | New text or multimedia message         | ŌO         | New voicemail         |
| 11       | Song is playing                        | <b>4</b> ) | Ringer is silenced    |
| Ψ        | Phone is connected to PC via USB cable | 8          | Battery saver is on   |
|          | NFC is on                              |            |                       |

**NOTE:** The icon locations in the Status Bar may differ depending on the functions, features, and apps being used.

## On-screen keyboard

You can enter text using the on-screen keyboard. The on-screen keyboard appears automatically on the screen when you need to enter text. To manually display the keyboard, simply tap a text field where you want to enter text.

#### Using the keypad & entering text

- Tap once to capitalize the next letter you type. Double-tap for all caps.
- Tap to switch to the numbers and symbols keyboard.
- Tap to enter a space.
- Tap to create a new line in the message field.
- Tap to delete the previous character.

#### Entering special characters

The LG Keyboard allows you to enter special characters (e.g. "á") when entering text. For example, to enter "á", touch and hold the "a" key until the additional characters are displayed. Then select the special character you want to enter.

**NOTE:** A symbol at the top right corner of a key indicates that additional characters are available for that key.

## Google account setup

The first time you open a Google application on your phone, you will be required to sign in with your existing Google account. If you do not have a Google account, you will be prompted to create one.

## Creating your Google account

- 1 From the Home screen, tap IIII to open the applications screen.
- 2 Tap Settings > Accounts & sync > Add account > Google > New to start the Gmail set up wizard.
- 3 Tap a text field to open the keyboard and enter your name and username for your Google account. When entering text, you can move to the next text field by tapping Next on the keyboard.
- 4 When you have finished entering your name and username, tap . Your phone then communicates with Google servers and checks for username availability.
- 5 Enter and re-enter your password. Then follow the instructions and enter the required and optional information about the account. Wait while the server creates your account.

## Signing in to your Google account

- 1 On the Google Account setup screen, tap Existing, enter your e-mail address and password, then tap ...
- 2 After signing in, you can use Gmail and take advantages of Google
- 3 Once you have set up your Google account on your phone, it will be automatically synchronized with your Google account on the web (depending on your synchronization settings).

After signing in, you can use Gmail, and Play Store; back up your settings to Google servers; and take advantage of other Google services on your phone.

# **Connecting to Networks and Devices**

### Wi-Fi

With Wi-Fi, you can use high-speed Internet access within the coverage of the wireless access point (AP). Enjoy wireless Internet using Wi-Fi, without extra charges.

### Connecting to Wi-Fi networks

To use Wi-Fi on your phone, you need to access a wireless access point or 'hotspot'. Some access points are open and you can simply connect to them. Others are hidden or use security features, you must configure your phone to be able to connect to them.

Turn off Wi-Fi when you're not using it to extend the life of your battery.

NOTE: If you are out of the Wi-Fi zone or have set Wi-Fi to off, additional charges may be applied by your mobile service provider for mobile data use.

### Turning Wi-Fi on and connecting to a Wi-Fi network

- 1 From the Home screen, tap | > Apps tab (if necessary) > Settings | > Wi-Fi.
- 2 Tap the switch on turn Wi-Fi on and start scanning for available Wi-Fi networks.
  - · Secured networks are indicated by a lock icon.
- 3 Tap a network to connect to it.
  - If the network is secured, you are prompted to enter a password or other credentials.
     (Ask your network administrator for details)
- 4 The Status Bar displays icons that indicate your Wi-Fi status.

### **Bluetooth**

Bluetooth allows you to share data with other Bluetooth-enabled devices and connect to Bluetooth headsets.

#### NOTE:

- LG is not responsible for the loss, interception or misuse of data sent or received via the Bluetooth wireless feature.
- Always ensure that you share and receive data with devices that are trusted and properly secured. If there are obstacles between the devices, the operating distance may be reduced.
- Some devices, especially those that are not tested or approved by Bluetooth SIG, may be incompatible with your device.

### Turning on Bluetooth and pairing up your phone with a Bluetooth device

You must pair your phone with another device before you connect to it.

- 1 From the Home screen, tap | > Apps tab (if necessary) > Settings | > Bluetooth.
- 2 Tap the switch on to turn Bluetooth on.
- 3 Tap the check box next to your phone's name to make your phone visible to other Bluetooth devices.
- 4 A list of available devices will be displayed. Choose the device you want to pair with from the list.
- 5 Depending on the type of device, you may have to enter matching codes, confirm matching codes, or the devices will automatically pair.

Once the paring is successful, your device will connect to the other device.

**NOTE:** Some devices, especially headsets or hands-free car kits, may have a fixed Bluetooth PIN, such as 0000. If the other device has a PIN, you will be asked to enter it.

### Send data using the Bluetooth wireless feature

- 1 Select a file or item, such as a contact, calendar event or media file, from an appropriate application or from the **Downloads** app.
- 2 Select the option for sending data via Bluetooth.

NOTE: The method for selecting an option may vary by data type.

3 Search for and pair with a Bluetooth-enabled device.

### Receive data using the Bluetooth wireless feature

- 1 From the Home screen, tap | > Apps tab (if necessary) > Settings | > Bluetooth.
- 2 Tap the switch on to turn Bluetooth on.
- 3 Tap the check box next to your phone's name to make your phone visible to other Bluetooth devices.

NOTE: To select the length of time that your device will be visible, tap the Menu Key  $\boxed{\equiv}$  > Visibility timeout.

4 Tap **Accept** to confirm that you are willing to receive data from the device.

### PC connections with a USB cable

Learn to connect your device to a PC with a USB cable using the different USB connection modes.

#### Transferring music, photos and videos using Media sync (MTP)

- 1 Connect your phone to a PC using the USB cable provided with your phone.
- 2 A USB connection type list will appear on your phone screen. You can also go to System settings > PC connection > Select USB connection method > Media sync (MTP).
- 3 You can now view media contents on your PC and transfer the files.

#### Synchronize with Windows Media Player

Ensure that Windows Media Player is installed on your PC.

- 1 Use the USB cable to connect the phone to a PC on which Windows Media Player has been installed.
- 2 Select the Media sync (MTP) option. When connected, a pop-up window will appear on the PC.
- 3 Open Windows Media Player to synchronize music files.
- **4** Edit or enter your device's name in the pop-up window (if necessary).
- **5** Select and drag the music files you want to the sync list.
- 6 Start synchronization.
- The following requirements must be satisfied to synchronize with Windows Media Player.

| Items                       | Requirement                               |
|-----------------------------|-------------------------------------------|
| OS                          | Microsoft Windows XP SP2, Vista or higher |
| Window Media Player version | Windows Media Player 10 or higher         |

• If the Windows Media Player version is lower than 10, install version 10 or higher.

## Calls

## Making a call

- 1 From the Home screen, tap 🌅 to open the dial pad.
- 3 Tap to make a call.
- 4 To end a call, tap \_\_\_\_\_.

TIP! To enter "+" to make international calls, touch and hold 0 + .

## Calling your contacts

- 1 From the Home screen, tap **III** to open your contact list.
- 2 Scroll through the contact list or tap the Search contacts box and enter the contacts name. You can also scroll the alphabet bar along the right side of the screen.
- 3 In the list, tap 📞 next to the desired contact to make the call.

# Answering and rejecting a call

#### When the screen is locked/unlocked

- Swipe in any direction to answer the incoming call.
- Swipe in any direction to decline an incoming call.

### TIP! Decline with message

You can send a message quickly using this function. This is useful if you need to reject a call with message during a meeting.

## Adjusting the in-call volume

To adjust the in-call volume during a call, use the Volume Up and Volume Down Keys on the left-hand side of the phone.

## Making a second call

- 1 During your first call, tap Menu Key = , touch Add call and dial the number. You can also go to the recently dialed numbers list by tapping or search contacts by tapping and selecting the contact you want to call.
- 2 Tap w to make the call.
- 3 Your initial call is placed on hold.
- 4 Tap X if you want to start a conference call.

NOTE: You are charged for each call you make.

# Viewing your call logs

From the Home screen, tap \_\_\_ and choose the **Call logs** tab \_\_\_. A complete list of all dialed, received and missed calls is displayed.

#### TIP!

- Tap any call log entry to view the date, time and duration of the call.
- Tap the Menu Key \( \equiv \), then tap Delete all to delete all the recorded items or tap Delete to delete individual items.

## Call settings

You can configure phone call settings such as call forwarding, as well as other special features offered by your carrier.

- 1 From the Home screen, tap <a> I</a></a>.
- 2 Tap the Menu Key =.
- 3 Tap Call settings and choose the options that you wish to adjust.

## **Contacts**

Add contacts to your phone and synchronize them with the contacts in your Google account or other accounts that support contact syncing.

## Searching for a contact

- 1 From the Home screen, tap **I** to open your contact list.
- 2 Tap the Search contacts box and enter the contacts name. You can also scroll the alphabet bar along the right side of the screen.

## Adding a new contact

- 1 From the Home screen, tap Leg and enter the new contact's number.
- 2 Tap > New contact.
- 3 If you want to add a picture to the new contact, tap \_\_\_. Choose from Take photo or Select from Gallery.
- 4 Tap \_\_\_\_ at the top of the screen and select the account you want to save the contact to.
- **5** Tap a category of contact information and enter the details about your contact.
- 6 Tap Save.

### **Favorite contacts**

You can classify frequently called contacts as favorites.

#### Adding a contact to your favorites

- 1 From the Home screen, tap **III** to open your contact list.
- 2 Tap a contact to view its details.
- 3 Tap the star to the right of the contact's name. The star will turn yellow color.

### Removing a contact from your favorites list

- 1 From the Home screen, tap **III** to open your contact list.
- 2 Tap the tab and choose a contact to view its details.
- 3 Tap the yellow color star to the right of the contact's name. The star turns grey color and the contact is removed from your favorites.

## Creating a group

- 1 From the Home screen, tap III to open your contact list.
- 2 Tap the Groups tab, then tap the Menu Key  $\equiv >$  New group.
- **3** Enter a name for the new group. You can also set a ringtone for the newly created group.
- 4 Tap **Save** to save the group.

**NOTE:** If you delete a group, the contacts assigned to that group will not be lost. They will remain in your contacts.

# Messaging

Your phone combines text and multimedia messages into one intuitive, easy-to-use menu.

**NOTE:** LG message should be set up to default SMS app. If not, some message functions will be limited.

## Sending a message

- 1 Tap 🧧 on the Home screen and tap 🗹 to compose a new message.
- 2 Enter a contact name or contact number in the To field. As you enter the contact name, matching contacts will appear. You can tap a suggested recipient. You can add more than one contact.

NOTE: You will be charged for a text message for every person you send the message to.

- 3 Tap the text field and begin composing your message.
- 4 Tap the **Menu Key**  $\equiv$  to access the messaging options.

TIP! You can tap the oicon to attach a file you want to share.

- 5 Tap **Send** to send your message.
- 6 Responses will appear on the screen. As you view and send additional messages, a message thread is created.

### **⚠** WARNING

- The 160-character limit may vary from country to country, depending on the language and how the text message is coded.
- If an image, video or audio file is added to an text message, it is automatically converted into a multimedia message and you are charged accordingly.

### View mode

Unread messages are located at the top. Other messages exchanged with another party are displayed in threads and in chronological order so that you can conveniently see an overview of your conversation.

## Changing your message settings

Your phone message settings are pre-defined, so you can send messages immediately. You can change the settings according to your preferences.

• Open the **Messaging** app and tap the **Menu Key**  $\boxed{\equiv}$  > **Settings**.

### E-mail

You can use the Email application to read emails from services like Gmail. The Email application supports the following account types: POP3, IMAP and Exchange.

Your service provider or system administrator can provide you with the account settings you need.

## Managing an email account

The first time you open the Email application, a set-up wizard opens to help you to set up an email account.

After the initial set-up, the Email application displays the contents of your inbox. If you have added more than one account, you can switch among accounts.

#### To add another email account:

• Open the **Email** application and tap the **Menu Key**  $\boxed{\equiv}$  > **Settings** > **Add account**.

### To change an email account's settings:

Open the Email application and tap the Menu Key = > Settings. Then tap General settings to configure settings for all accounts or tap an individual account to configure settings only for that particular account.

#### To delete an email account:

• Open the Email application and tap the Menu Key = > Settings > Menu Key = > Remove account > tap an account > Remove > Yes.

## Working with account folders

Open the **Email** application and tap the **Menu Key**  $\boxed{}$  > **Folders**.

Each account has an Inbox, Outbox, Sent and Drafts folder. Depending on the features supported by your account's service provider, you may have additional folders.

# Composing and sending email

#### To compose and send a message

- 1 While in the **Email** application, tap **2**.
- 2 Enter an address for the message's intended recipient. As you enter text, matching addresses will be proposed from your Contacts. Separate multiple addresses using semicolons.
- 3 Tap the **Cc/Bcc** field to copy recipients. Tap 🕢 to attach files, if needed.
- 4 Tap the message field and enter your message.
- 5 Tap > to send the email.

If you aren't connected to a network, for example, if you're working in airplane mode, the messages that you send will be stored in your Outbox folder until you connect to a network again. If it contains any pending messages, the Outbox will be displayed on the Accounts screen.

TIP! When a new email arrives in your Inbox, you will be notified by a sound or vibration (depending on your sound and vibration settings).

# Multimedia

### Camera

To open the Camera application, tap **Camera** on the Home screen.

### Getting to know the viewfinder

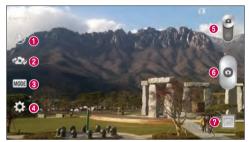

- Flash Choose from Off ⑤, On ♣, Auto ♣.
- 2 Swap camera Switch between the rear–facing camera lens and the front–facing camera lens.
- **3** Shot mode Choose from Normal and Panorama.
- 4 Settings Tap this icon to open the settings menu.
- **5 Video mode** Tap and slide down this icon to switch to video mode.
- 6 Capture button
- Gallery Tap to view the last photo you captured. This enables you to access your gallery and view saved photos while in camera mode.

**NOTE:** The memory capacity may differ depending on the configured camera settings.

### Using the advanced settings

| 98  | This enables you to take a picture by saying a voice command.  Say Cheese, Smile, Whiskey, Kimchi or LG to take a photo.                                                                                                    |
|-----|----------------------------------------------------------------------------------------------------|
| Z   | This defines and controls the amount of sunlight entering the image.                                                                                                    |
| W2M | You can choose the image size.                                                                                                    |
|     | The ISO rating determines the sensitivity of the camera's light sensor. The higher the ISO, the more sensitive the camera. This is useful in darker conditions when you cannot use the flash.                                             |
| AWB | Improves white balance in various lighting conditions.                                                                                                    |
|     | Applies color effects to your pictures.                                                                                                    |
| 0   | Sets a delay after the Capture button is pressed. This is ideal if you want to be in the photo.                                                                                                    |
| 9   | Activate this to use your phone's location-based services. Take pictures wherever you are and tag them with the location. If you upload tagged pictures to a blog that supports geo-tagging, you can see the pictures displayed on a map. |
| 140 | Selects a shutter sound.                                                                                                    |
| 0   | Select what action to take when pressing the Volume Keys. Choose from <b>Capture</b> or <b>Zoom</b> .                                                                                                    |
|     | Select the location where you want to save your images.                                                                                                    |
| 0   | Tap this whenever you want to know how a function works. This icon will provide you with a quick help guide.                                                                                                    |
| \$  | Restore all camera settings back to default.                                                                                                    |

#### TIP!

- When you exit the camera, some settings return to their defaults, such as white balance, color effect, timer and scene mode. Check these before you take your next photo.
- The setting menu is superimposed over the viewfinder, so when you change photo color or quality elements, you will see a preview of the changed image behind the Settings menu.

### Taking a quick photo

- 1 Open the **Camera** application.
- 2 Holding the phone horizontally, point the lens towards the subject you want to photograph.
- 3 Tap o to capture the photo.

### Once you've taken a photo

Tap the image preview at the bottom of the screen to view the last photo you captured. Choose to view the photo with the Gallery.

Tap to take another photo immediately.

Tap to send your photo to others or share it via social network services.

Tap to delete the photo.

TIP! If you have an social networking account set up on your phone, you can share your photo with your social networking community.